## **Steps for 'full https' installation for osConcert v9.8+ 2023**

IMPORTANT: Users should have a server PHP more than 7.4 up to 8.1.16

Here is what to expect after you have uploaded your osConcert zip file to your server web space.

**Please EXTRACT the zip file on your server …it is NOT recommended to upload all the files via FTP we cannot guarantee that some files will not get corrupted.**

**Use your control panel extraction tool…like this cPanel >File Manager**

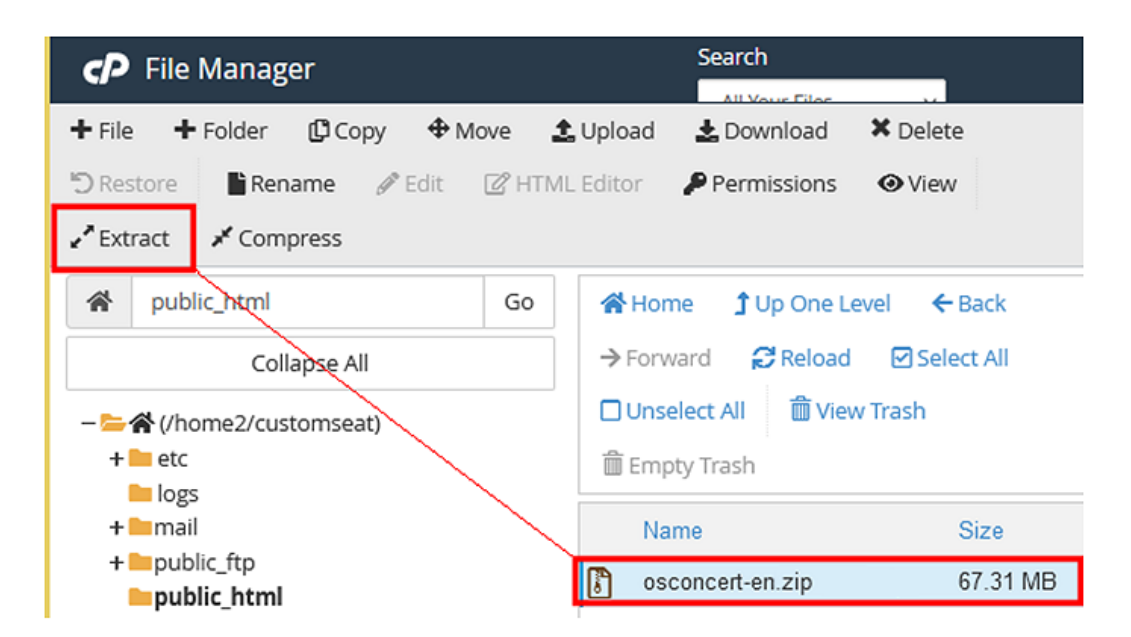

Presumably you have a newly created MySQL Database and login/name/pass details.

Rename the **/osconcert/** directory to what suits your ticketing url. e.g 'bookings' or 'tickets' etc or just leave it as 'osconcert' that's also fine.

Open your browser and type the full https: url to the application It is very important to write the correct URL according to your SSL set up .... If your SSL Certificate is for [https://www.](https://www/) Make sure that you type that in your browser.

Let's start the installation …here are the screens you will expect to see:

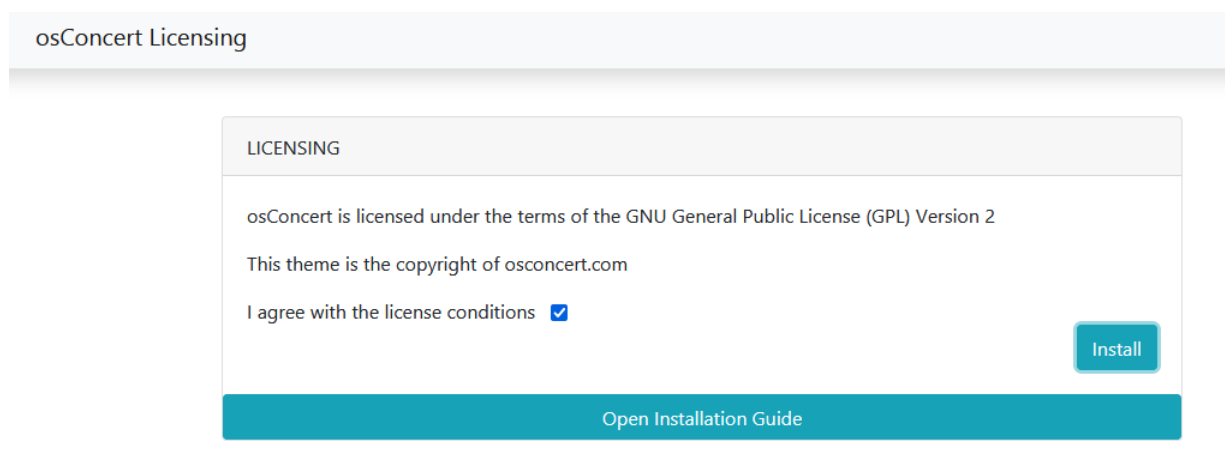

## Click 'Install' and let's go!

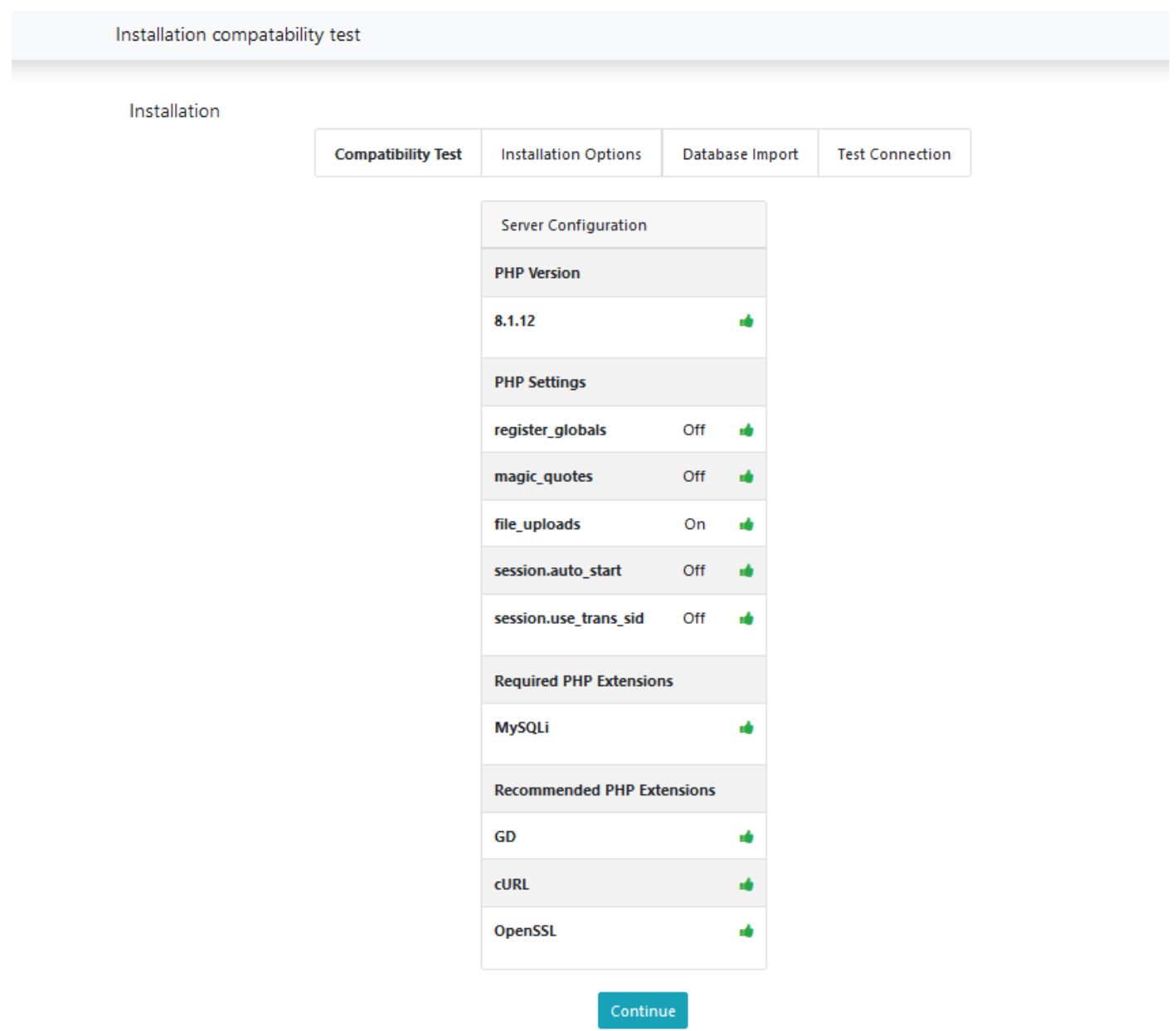

Is everything good to go?

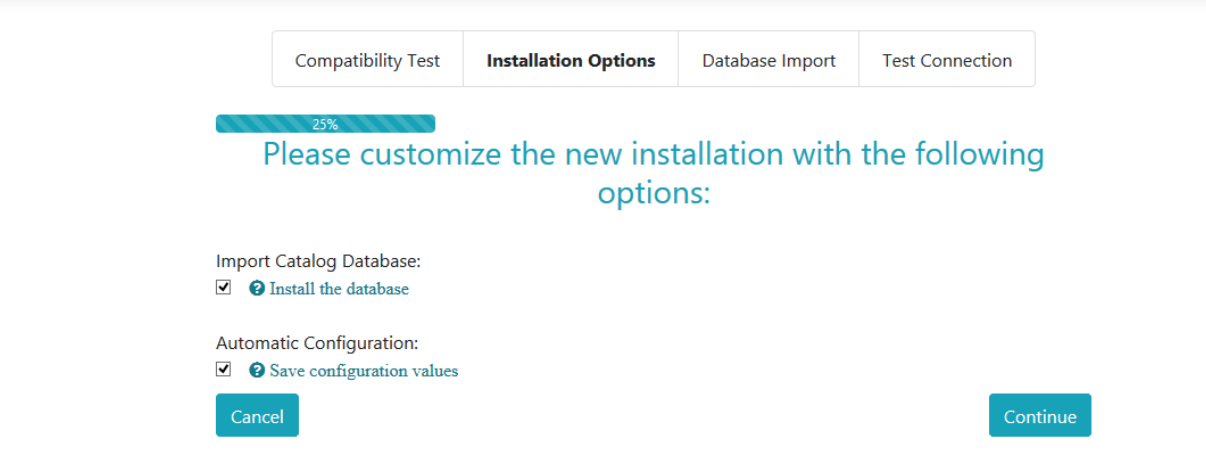

## Leave these settings 'checked' and **Continue**

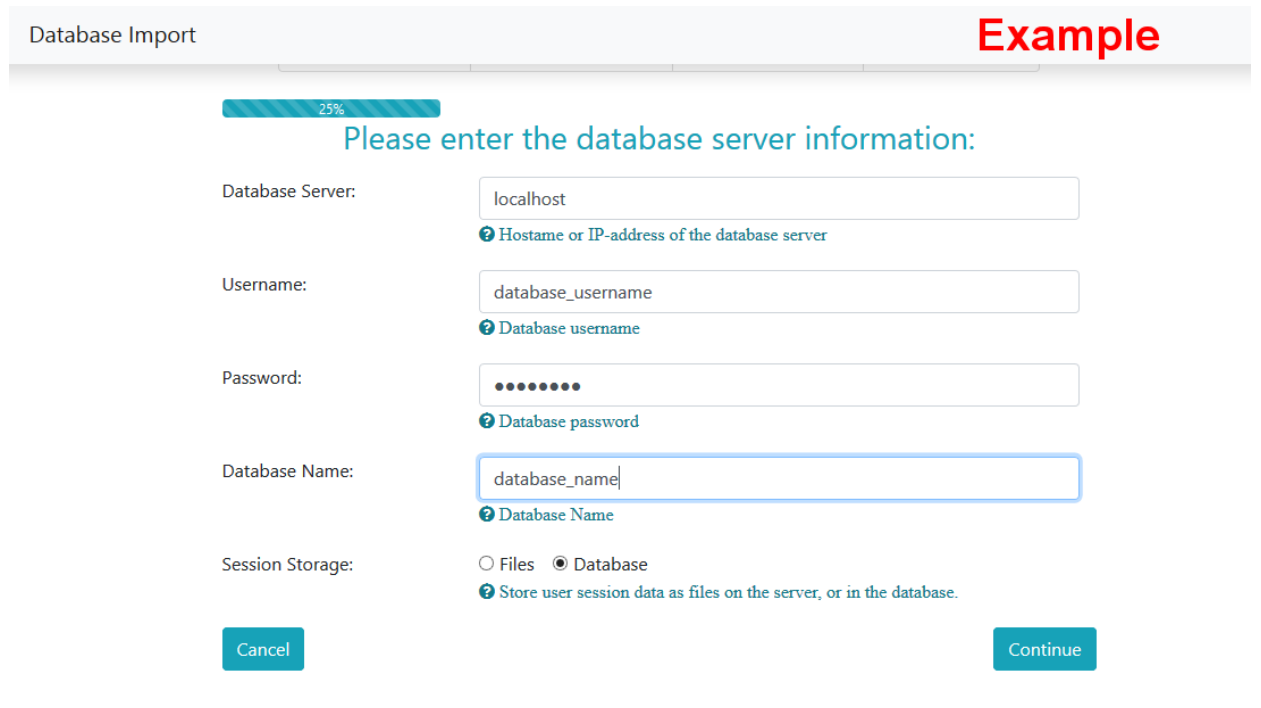

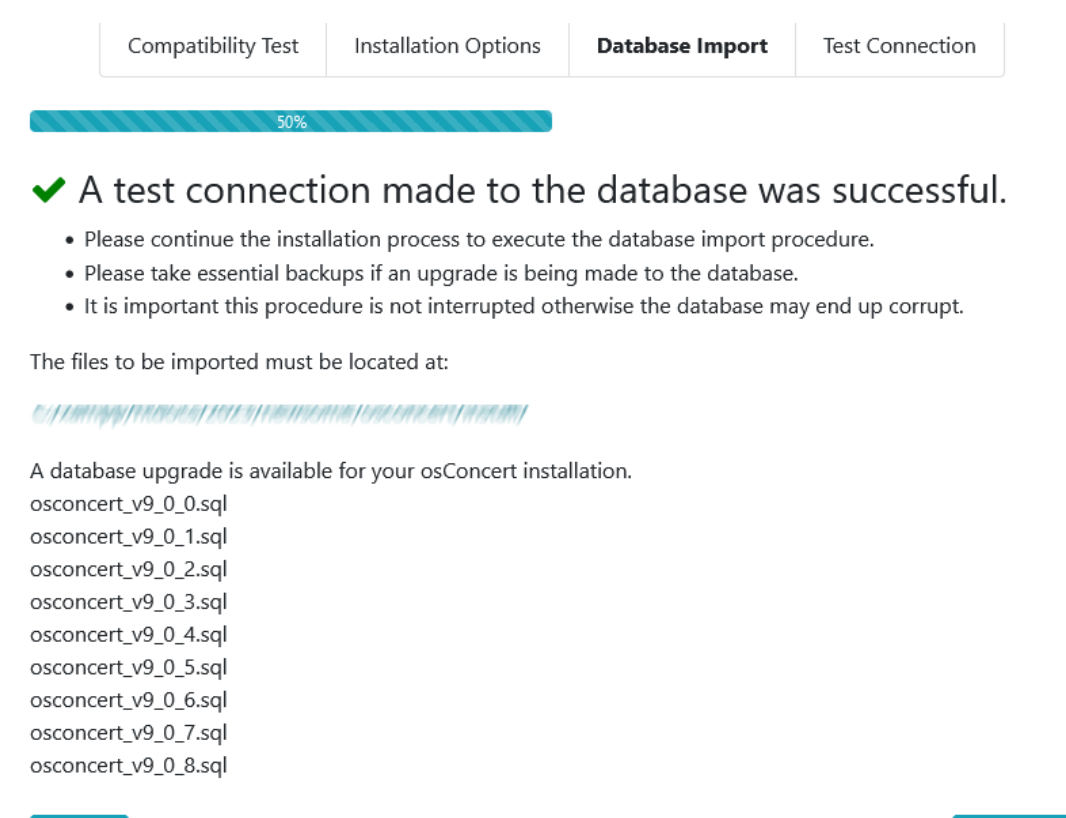

The files will be imported and the database updated (these imports will be saved also in a database table for you reference and to help the next upgrade)

Cancel

Continue

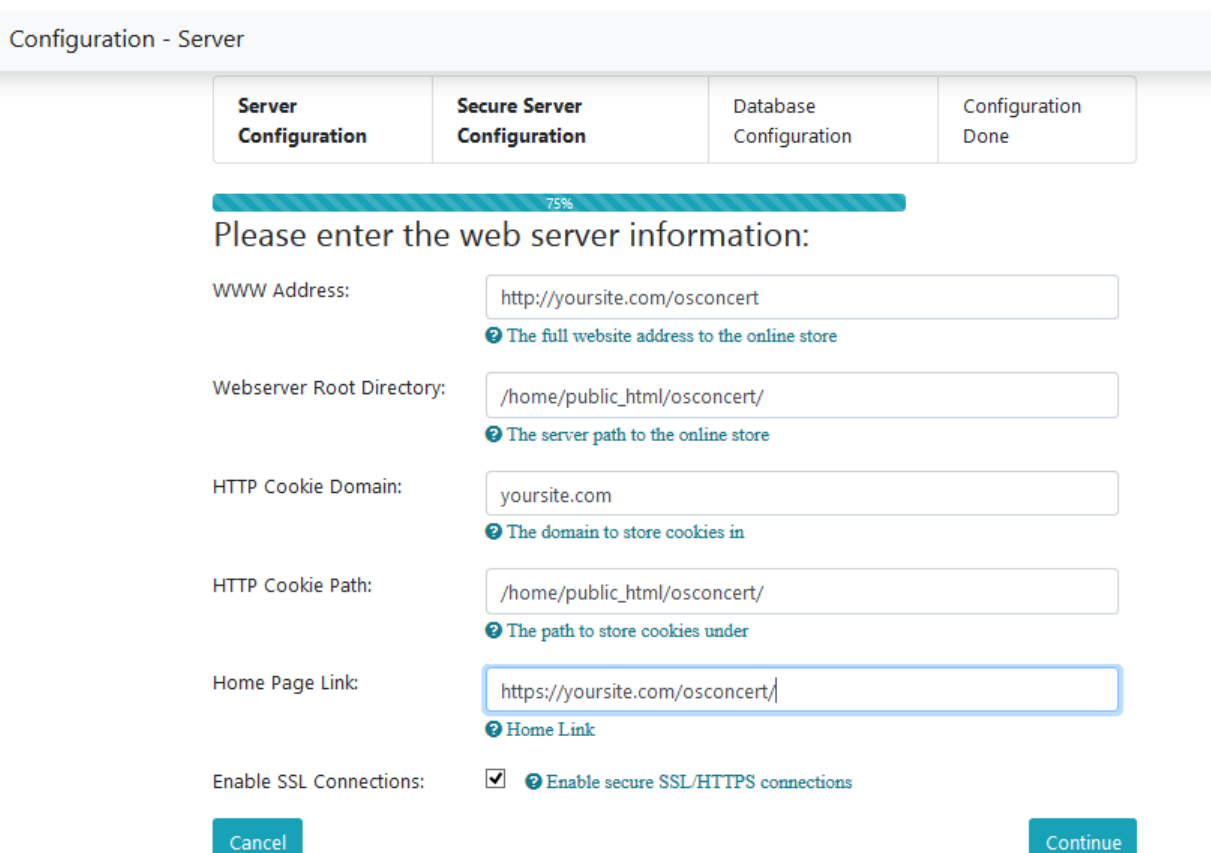

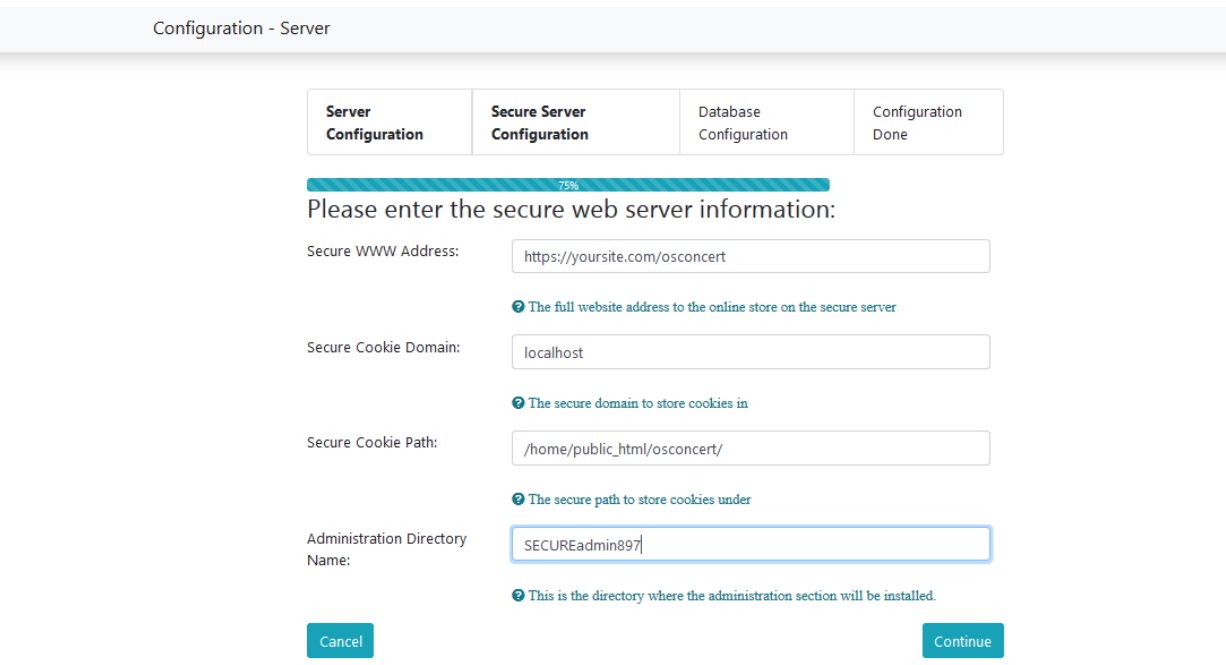

## IMPORTANT! Rename your ADMIN folder to something more difficult to find.

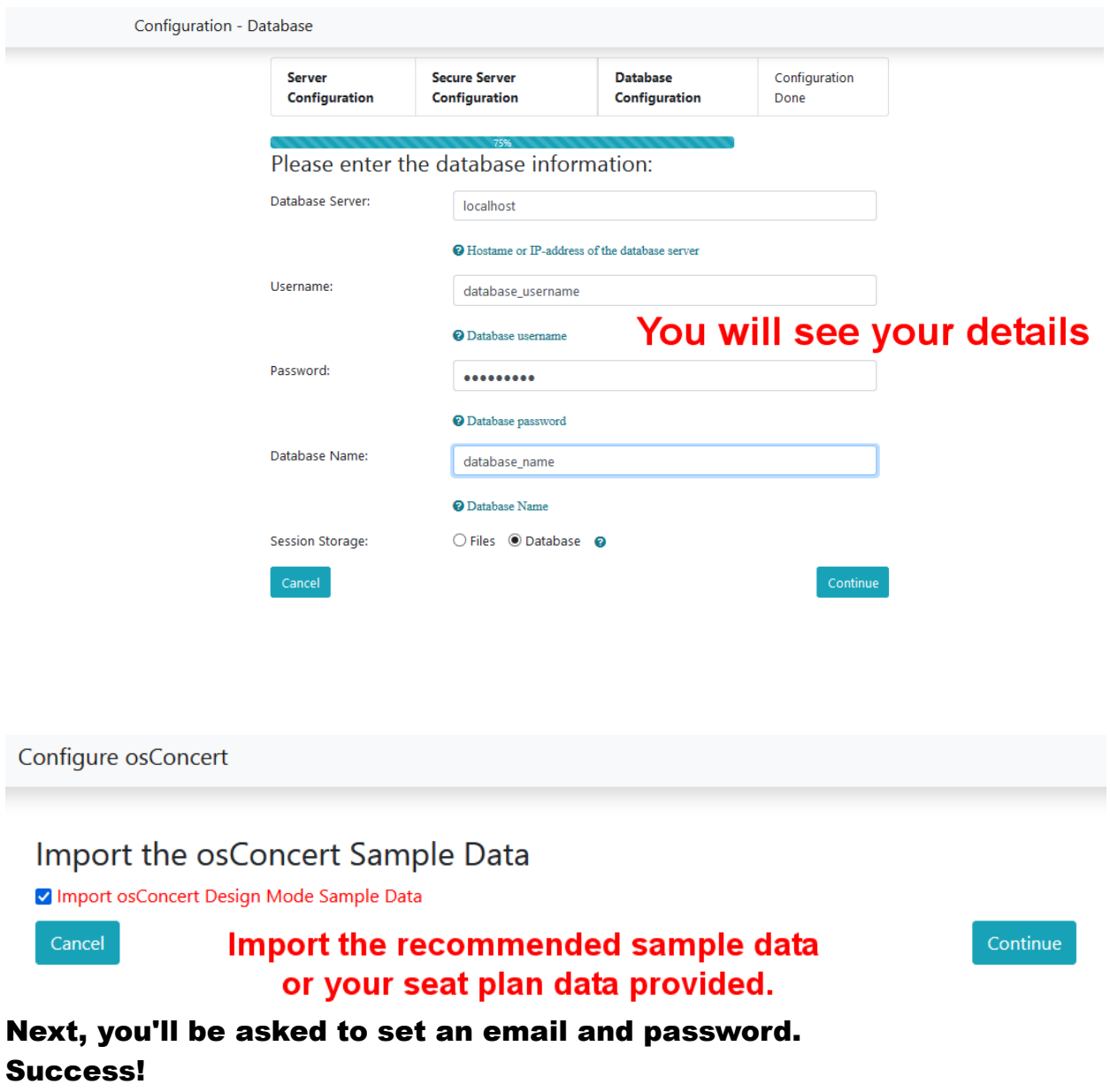

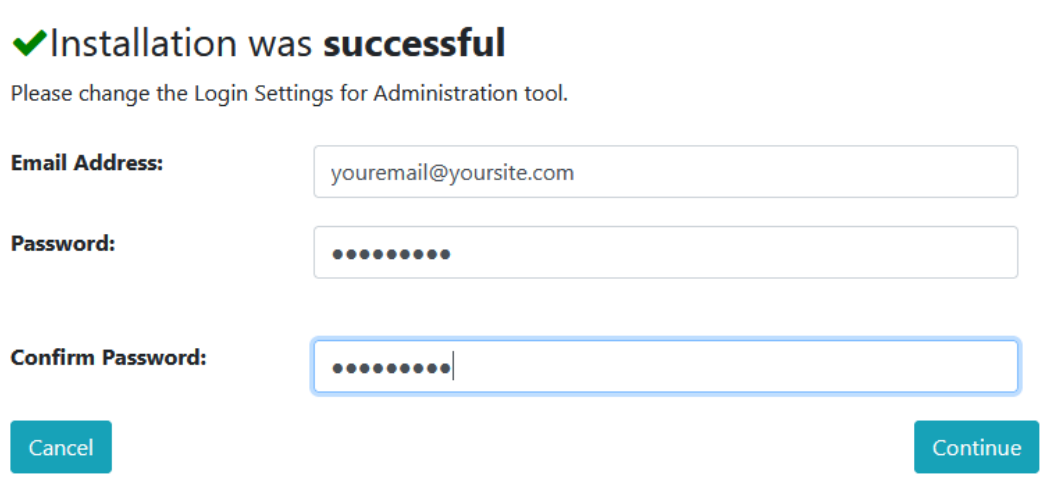

If for some reason you miss this page. The recovery email and password is [webmaster@osconcert.com](mailto:webmaster@osconcert.com) and the default password is user@123@go You can RESET your email and password for your account in the Administration>My Account.

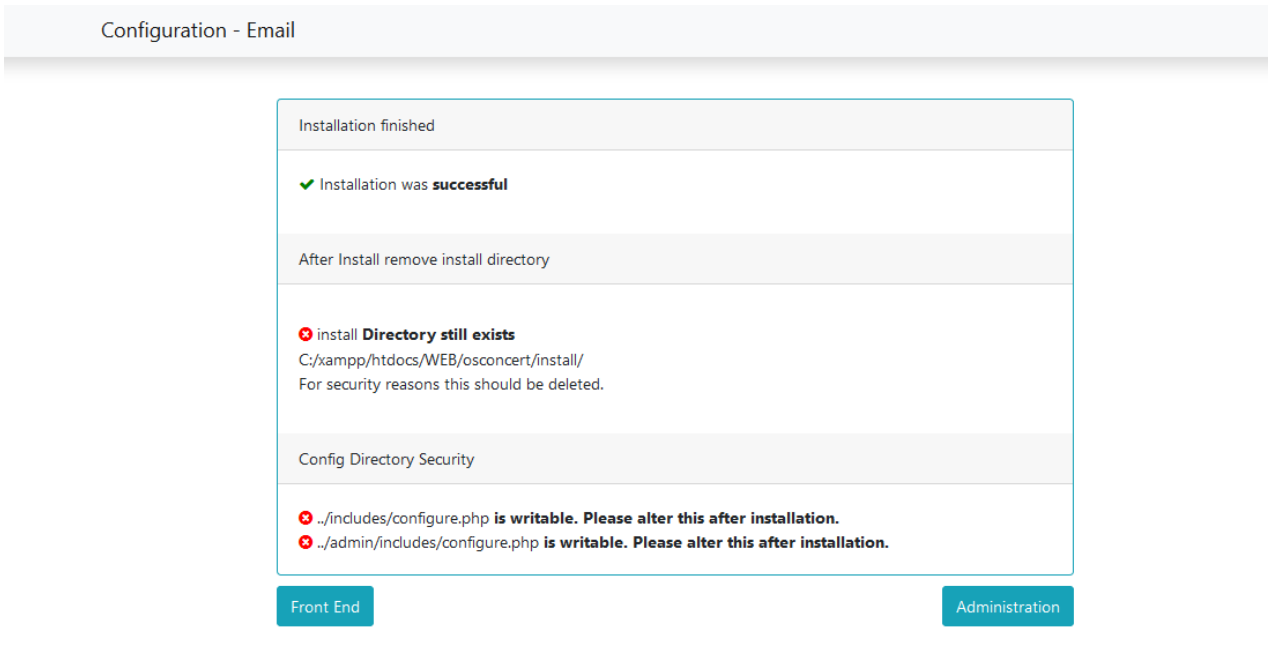